Программное обеспечение для управления коммутаторами Серии КРАБ **(**Панель управления**)**  дляОС **Windows 9**х

Руководство пользователя

г**.** Санкт**-**Петербург

**1.** Установка программного обеспечения

Для установки программного обеспечения панели управления коммутаторами запустите программу SETUP.EXE, находящуюся на диске, поставляемом с оборудованием.

Требования по минимальной конфигурации компьютера*:*  Процессор*:* 486DX. ОЗУ*:* 8 Mb. Свободное дисковое пространство*:* 500 Kb Операционная система*:* MS Windows 9х Дисплей*:* рекомендуется SVGA 1024x768 Мышь*.* Свободный *COM* порт*.* 

# ВНЕШНИЙ ВИД ОСНОВНОГО ЭКРАНА ПРОГОРАММЫ УПРАВЛЕНИЯ

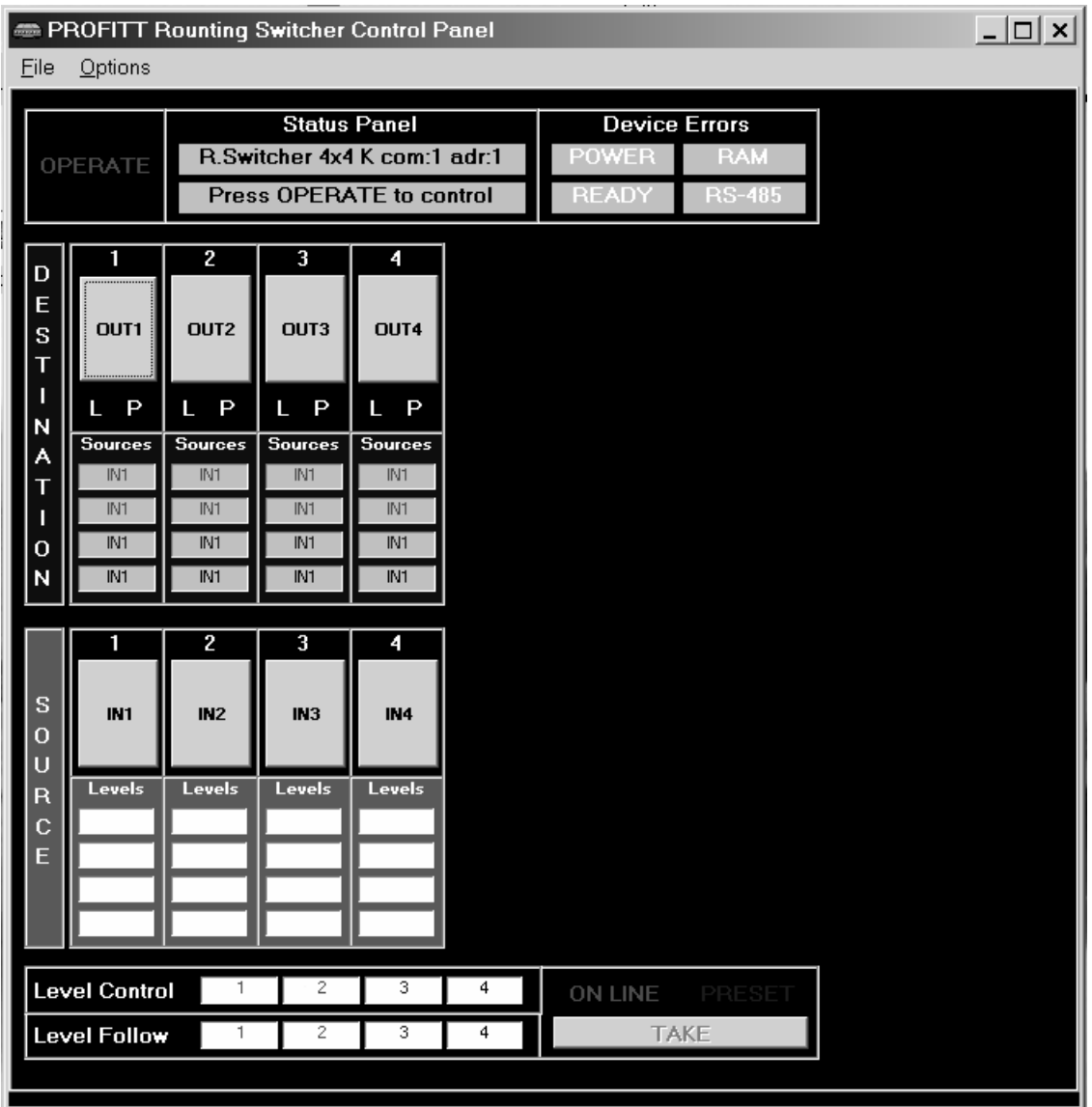

## **2.** Работа с программой управления

### Выбор управляемого коммутатора

В Главном Меню выберете пункт *Options/Routing Switcher Select*. В появившемся диалоговом окне будут отображены все подключённые коммутаторы.

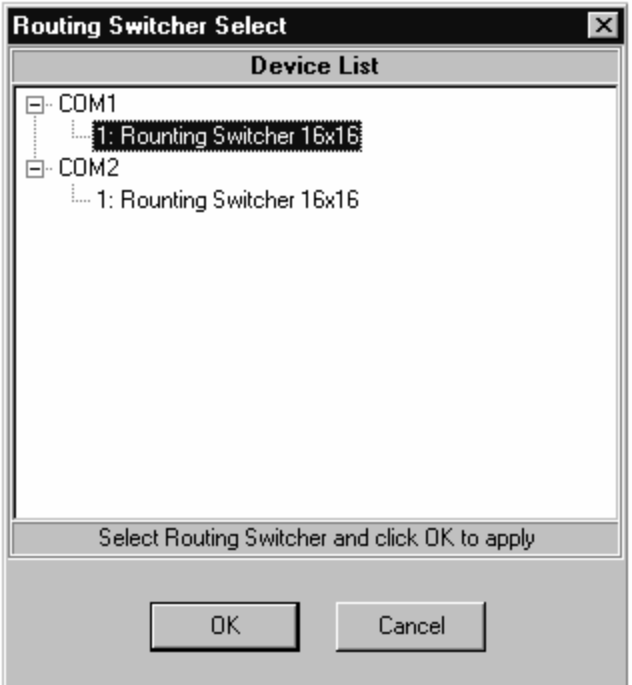

Выберете коммутатор, которым вы хотите управлять и нажмите кнопку *OK*.

### Проблемы**:**

В списке нет ни одного устройства

- проверьте, включен ли коммутатор и интерфейс управления
- проверьте правильность соединений

### Выбор выходов коммутатора

В Главном Меню выберете пункт *Options/Destination Select*. В появившемся диалоговом окне отметьте выходы, которые будут отданы для управления с данной панели и нажмите кнопку *OK*.

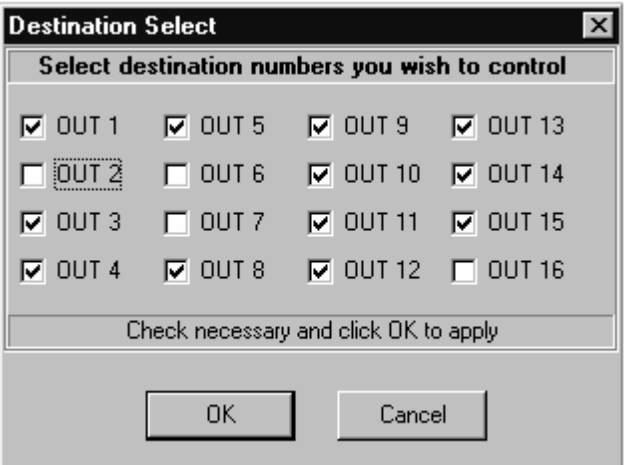

Не разрешённые для управления выходы погаснут.

# Изменение графического представления и названия кнопок соответствующих входам и выходам коммутатора

На кнопке соответствующей входу/выходу нажмите правую клавишу мыши. Появится выплывающее меню

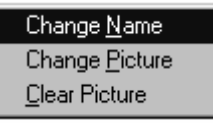

в котором:

### *Change Name* - изменение надписи на кнопке

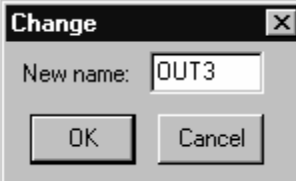

#### *Change Picture* - изменение картинки на кнопке

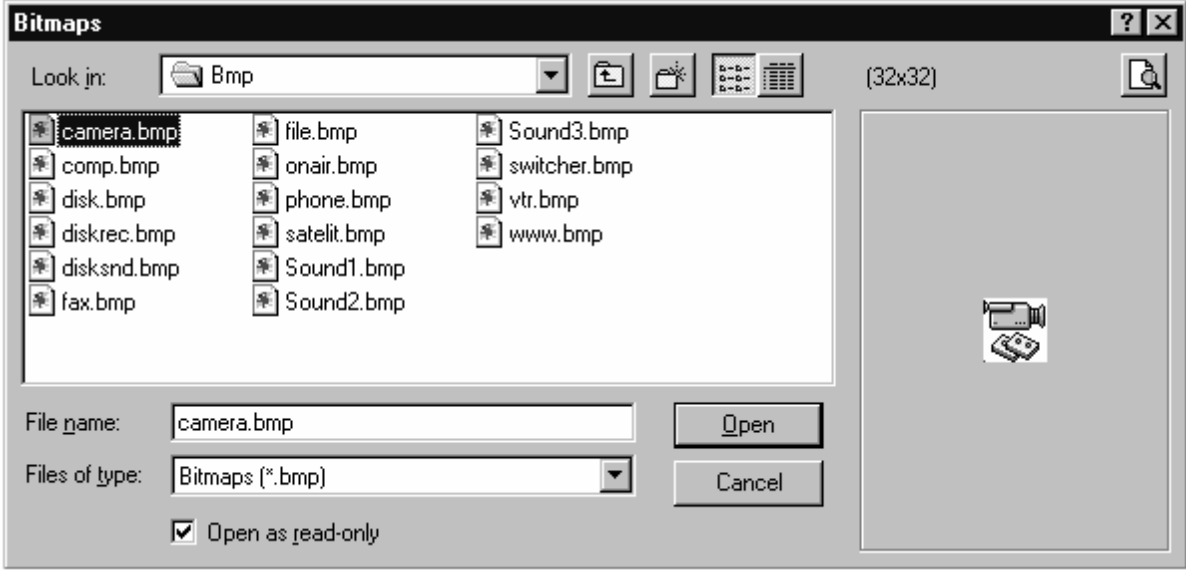

### *Clear Picture* - удаление картинки с кнопки

Вместе с данной программой поставляется набор стандартных картинок, которые находятся в каталоге "*<Program Files>/Images/* "

Вы также можете использовать собственные картинки, записанные в формате BMP файлов размером 32x32 пикселя.

### Управление коммутатором

- 1. Для включения/выключения панели управления нажмите кнопку *OPERATE*.
- 2. Выбор выхода осуществляется путём нажатия на кнопку соответствующую данному выходу.

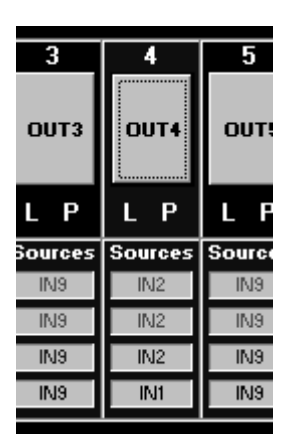

3. Под каждой кнопкой выбора выхода находятся две кнопки для установки запретов на коммутацию:

*L(Lock)* - установка/снятие замка на данном выходе (замок выставляется непосредственно в коммутаторе)

*P(Protect)* - установка/снятие защиты коммутации данного выхода (защита является только программным средством и не влияет на возможность коммутации с прочих панелей управления)

- 4. Коммутация входа на выбранный выход может осуществляться следующим образом
	- 4.1 В режиме ONLINE (режим мгновенной коммутации, нажата кнопка *ONLINE*):

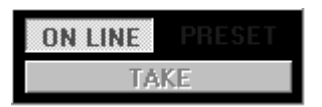

 - при нажатии на кнопку соответствующую входу происходит коммутация данного входа на выбранный выход в тех уровнях, которые включены в *Level Follow*

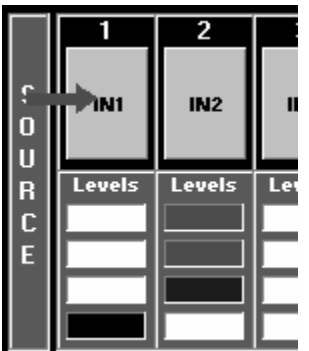

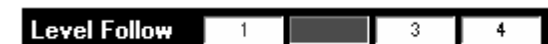

- при нажатии на кнопку соответствующую входу уровня происходит коммутация входа данного уровня на выбранный выход.

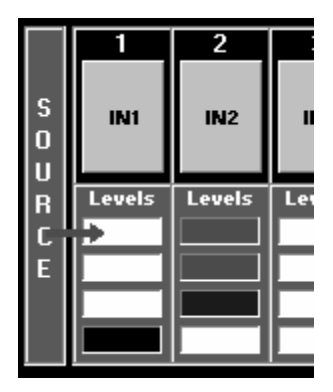

4.2. В режиме PRESET (режим предустановки, нажата кнопка *PRESET*):

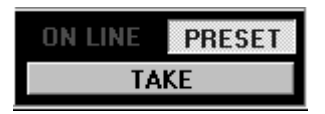

- предустановка входов для коммутации осуществляется таким же образом как и в режиме ONLINE

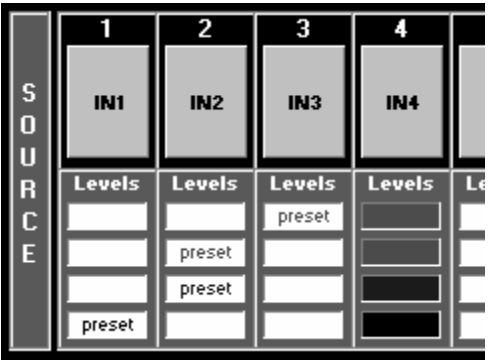

- для коммутации предустановленных выходов необходимо нажать кнопку *TAKE*

5. Коммутация может быть осуществлена только в тех уровня, которые включены в *Level Control*

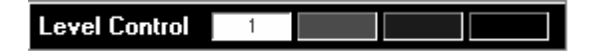